#### **Instrucciones para añadir y eliminar cursos**

Si aún no tienes instalado el Programado de Tera Term Pro en tu computadora entra a esta dirección para obtener las instrucciones:

<http://www.uprc.edu/index.php/estudiantes-activos-2/matricula>

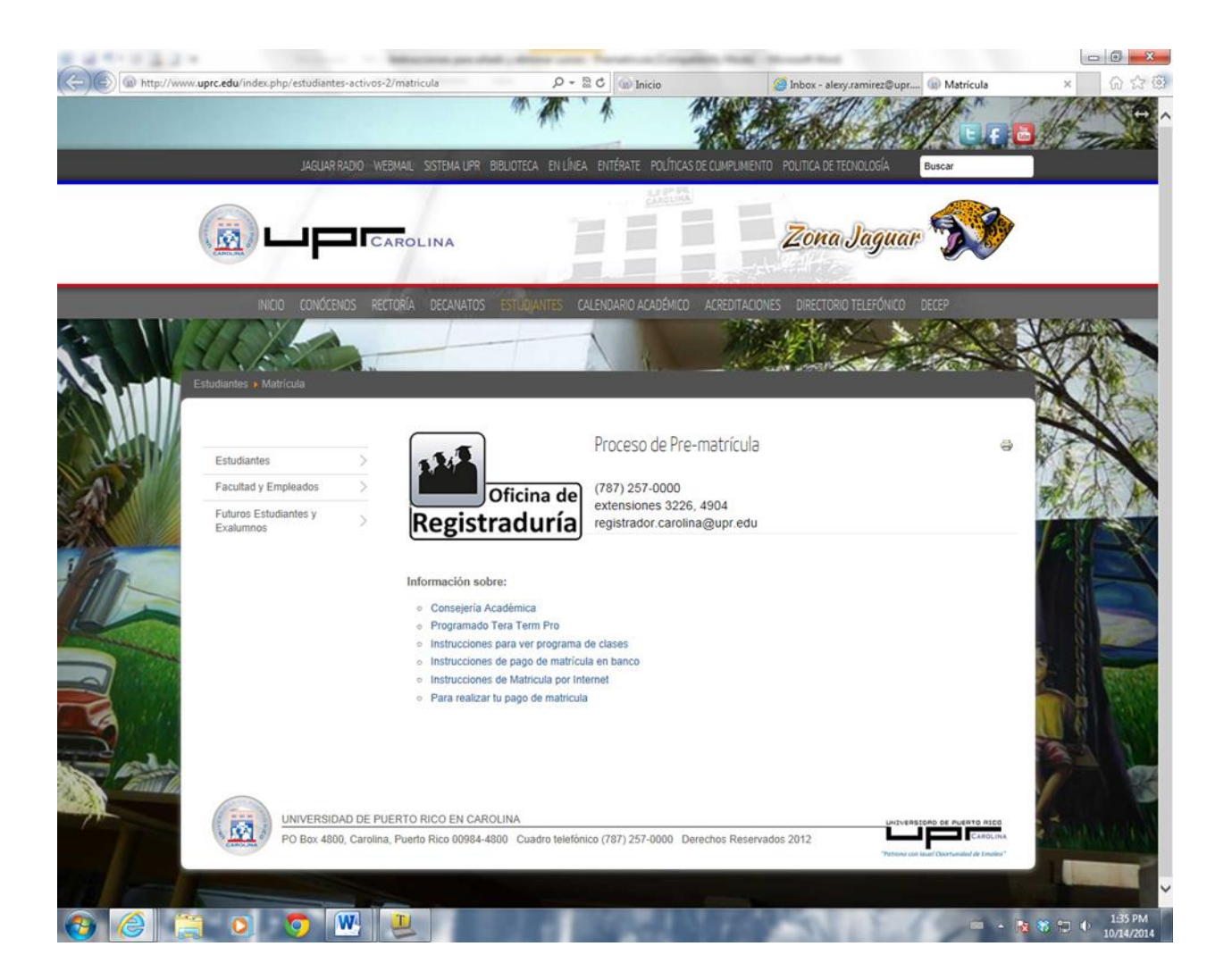

# Información sobre:

- o Consejería Académica
- o Programado Tera Term Pro
- o Instrucciones para ver programa de clases
- o Instrucciones de pago de matrícula en banco
- o Instrucciones de Matricula por Internet
- o Para realizar tu pago de matricula

**Selecciona el enlace o "link" de Programado Tera Term Pro para instrucciones de instalación.**

## Una vez el Programado de Tera Term Pro sea instalado aparecerá en la computadora un "ícono" similar a este:

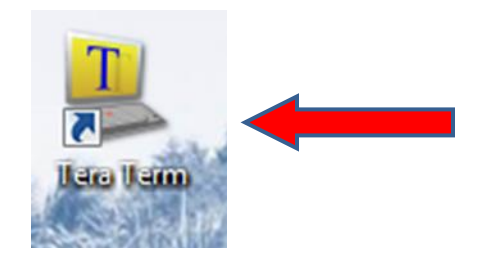

**Coloca el cursor encima del ícono y presiona dos veces ("doble clic") el "mouse" para abrir la aplicación.**

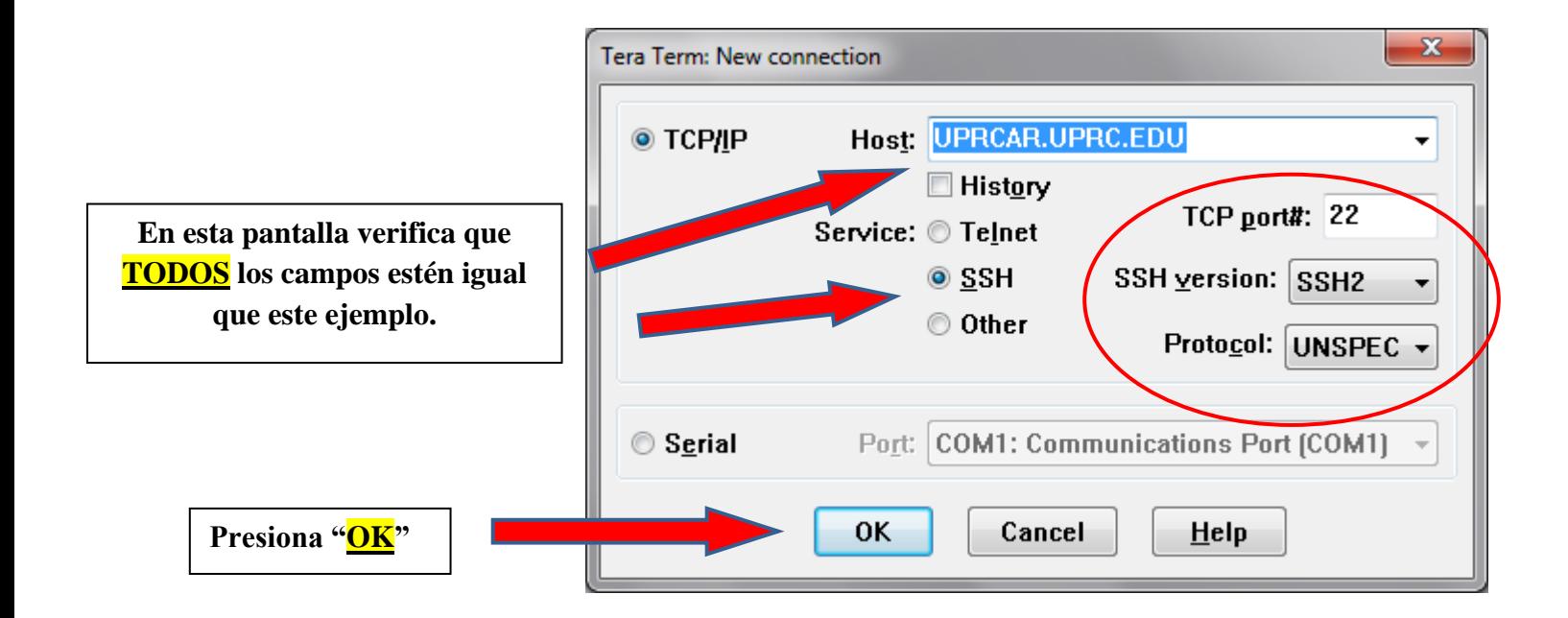

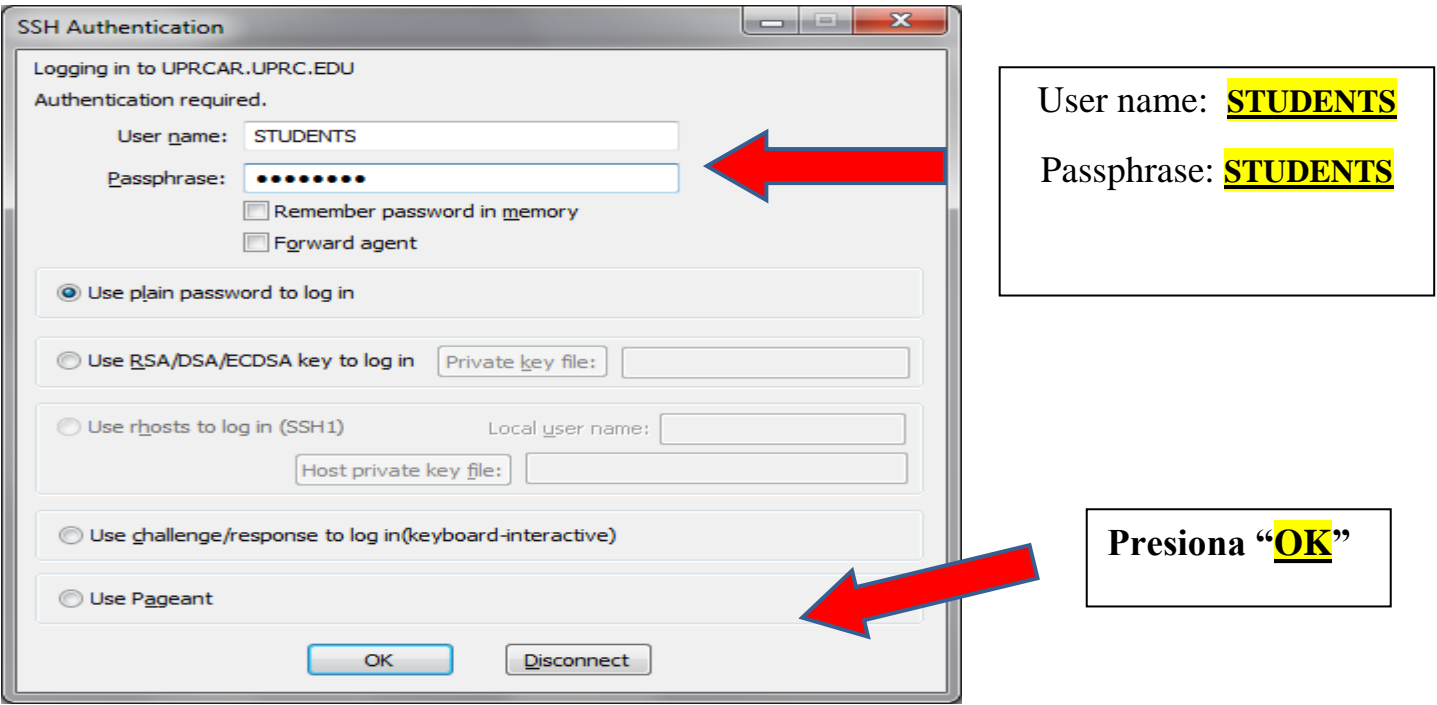

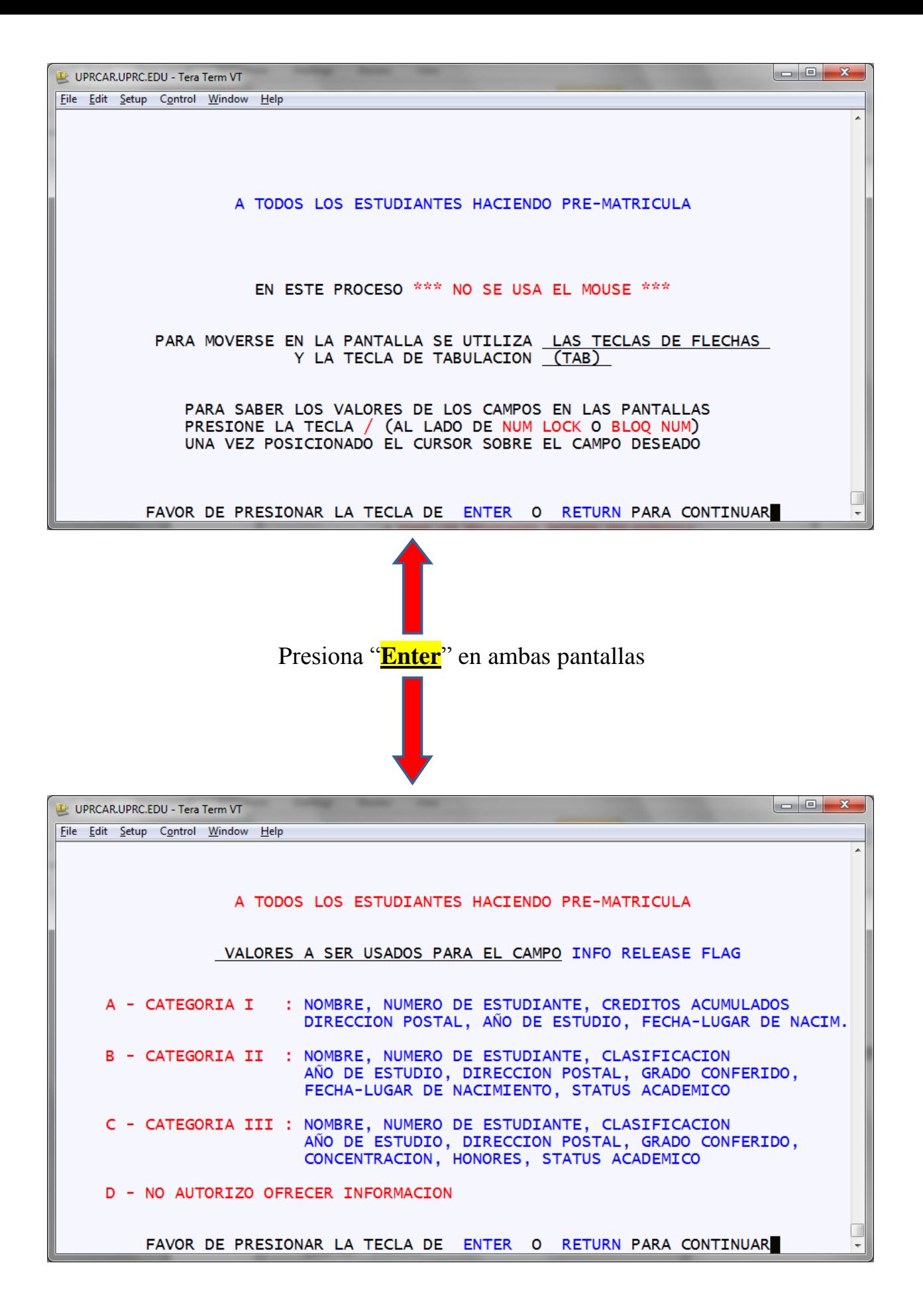

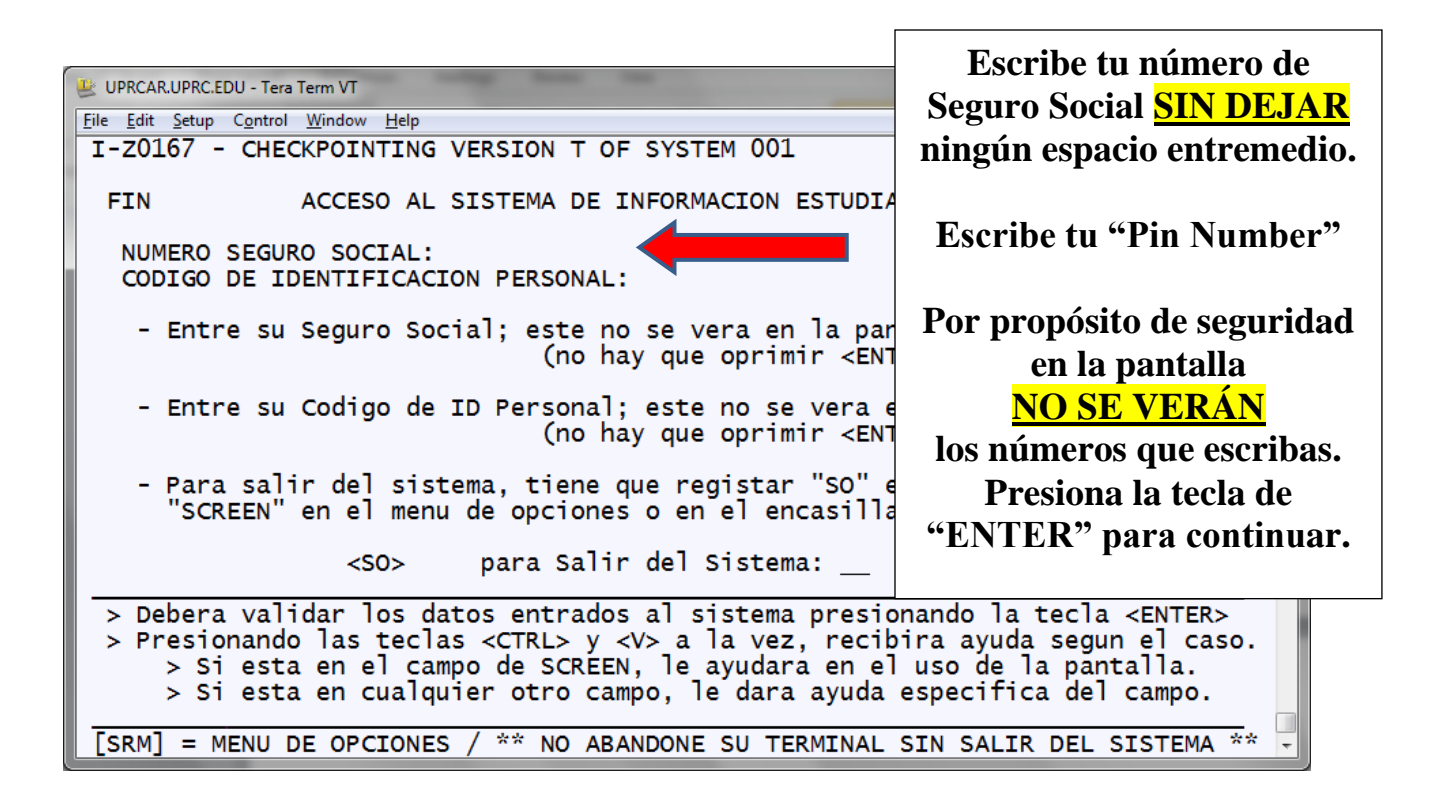

## **Nota: El "mouse" no se utiliza. Para moverse entre los campos utilizará la tecla de "TAB".**

Luego, aparecerá una pantalla similar a esta.

**DEBES VERIFICAR LA INFORMACIÓN** que aparece en ciertos campos antes de comenzar con el proceso de selección de los cursos.

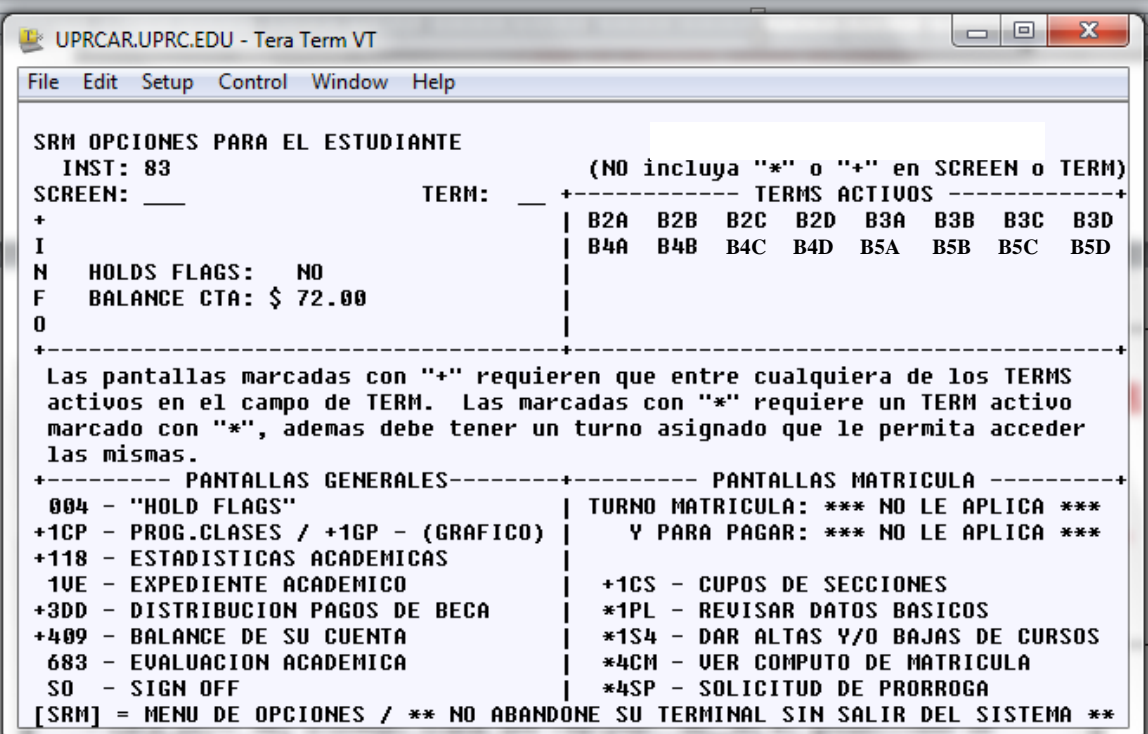

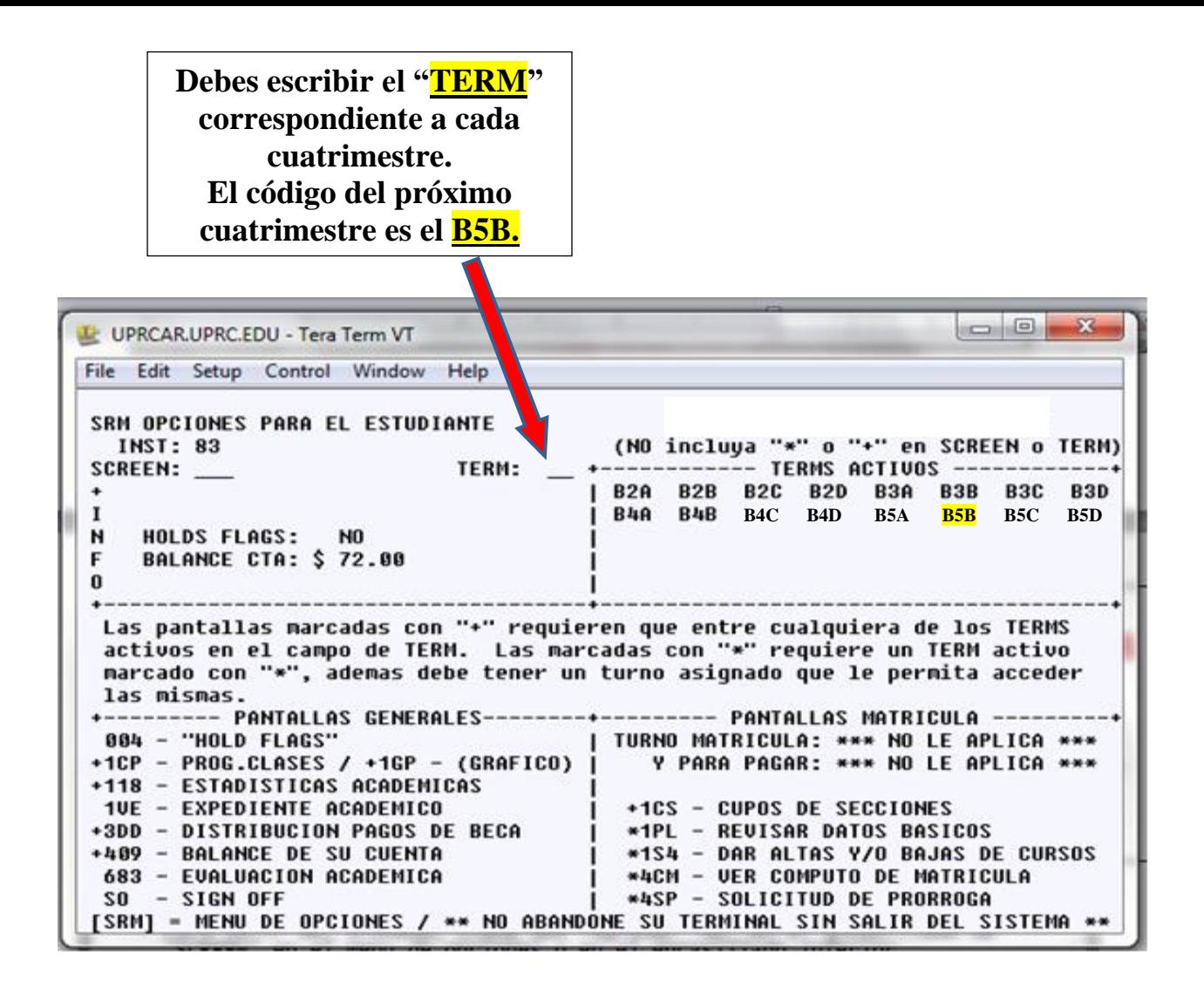

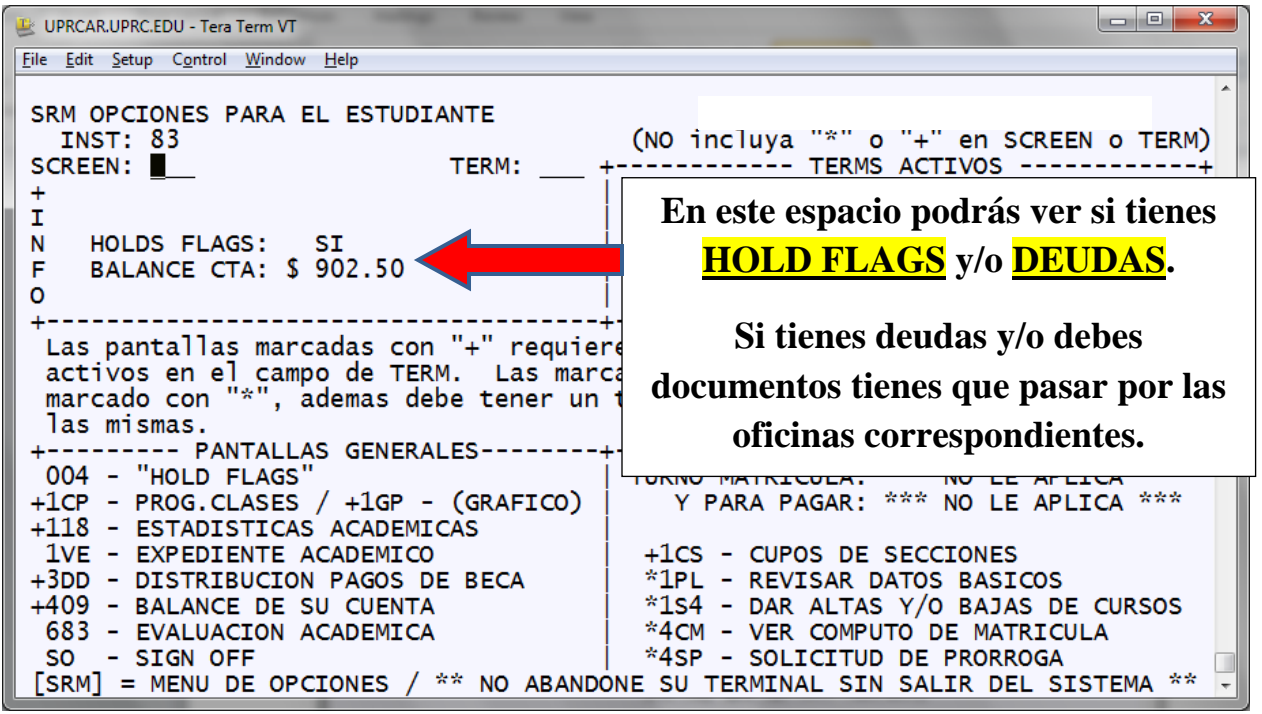

En la parte inferior verás un "**MENÚ DE OPCIONES**". Esos códigos se escriben en la parte superior de la pantalla en el área de "**SCREEN**"

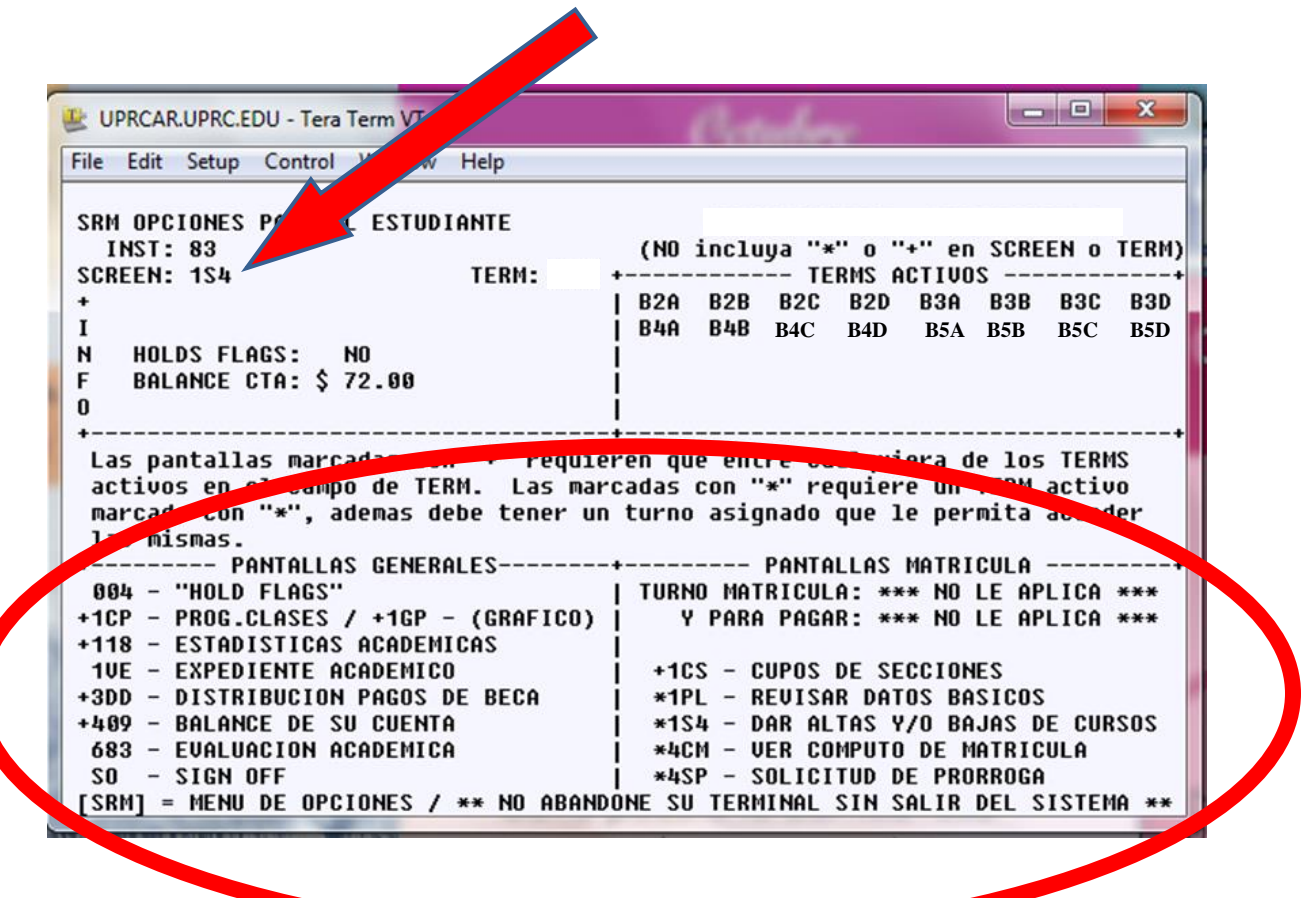

Ejemplos:

- En la pantalla o "*screen*" **1PL** verificas y confirmas que la información de tu Plan Médico es la correcta.
- Para entrar los cursos que deseas tomar el próximo cuatrimestre o para eliminar un curso que ya seleccionaste escribes en el área de SCREEN el código "**1S4**".
- En la pantalla o *"screen"* **ICS** puedes ver si un curso está disponible ese cuatrimestre y el cupo de las secciones.

# **RECOMENDACIÓN**:

#### **Escribe los códigos en un lugar de fácil acceso para su utilización.**

La pantalla "**1S4**" es donde entrarás la información de los cursos que deseas tomar para el próximo cuatrimestre de estudio.

Utilizando la tecla de "**TAB**" vas a llegar hasta el espacio correspondiente al **01**

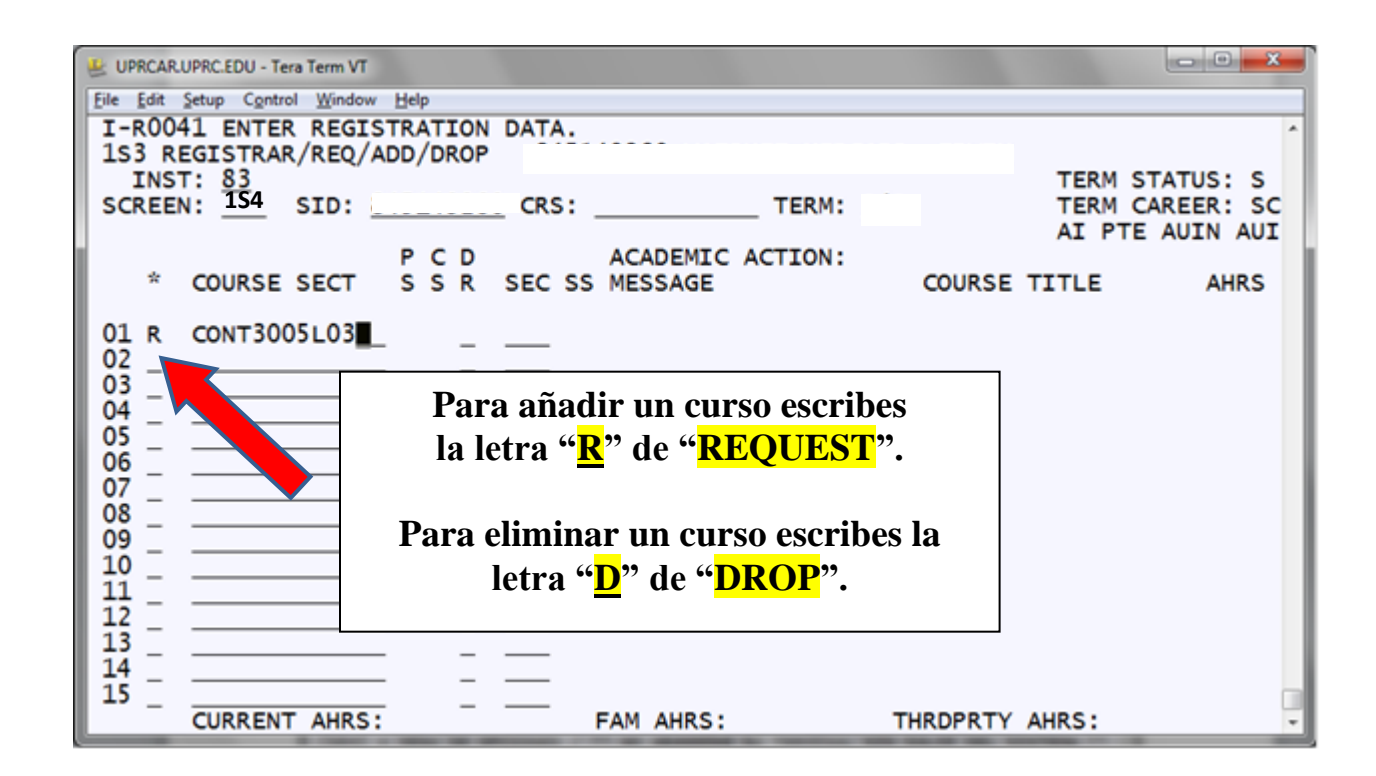

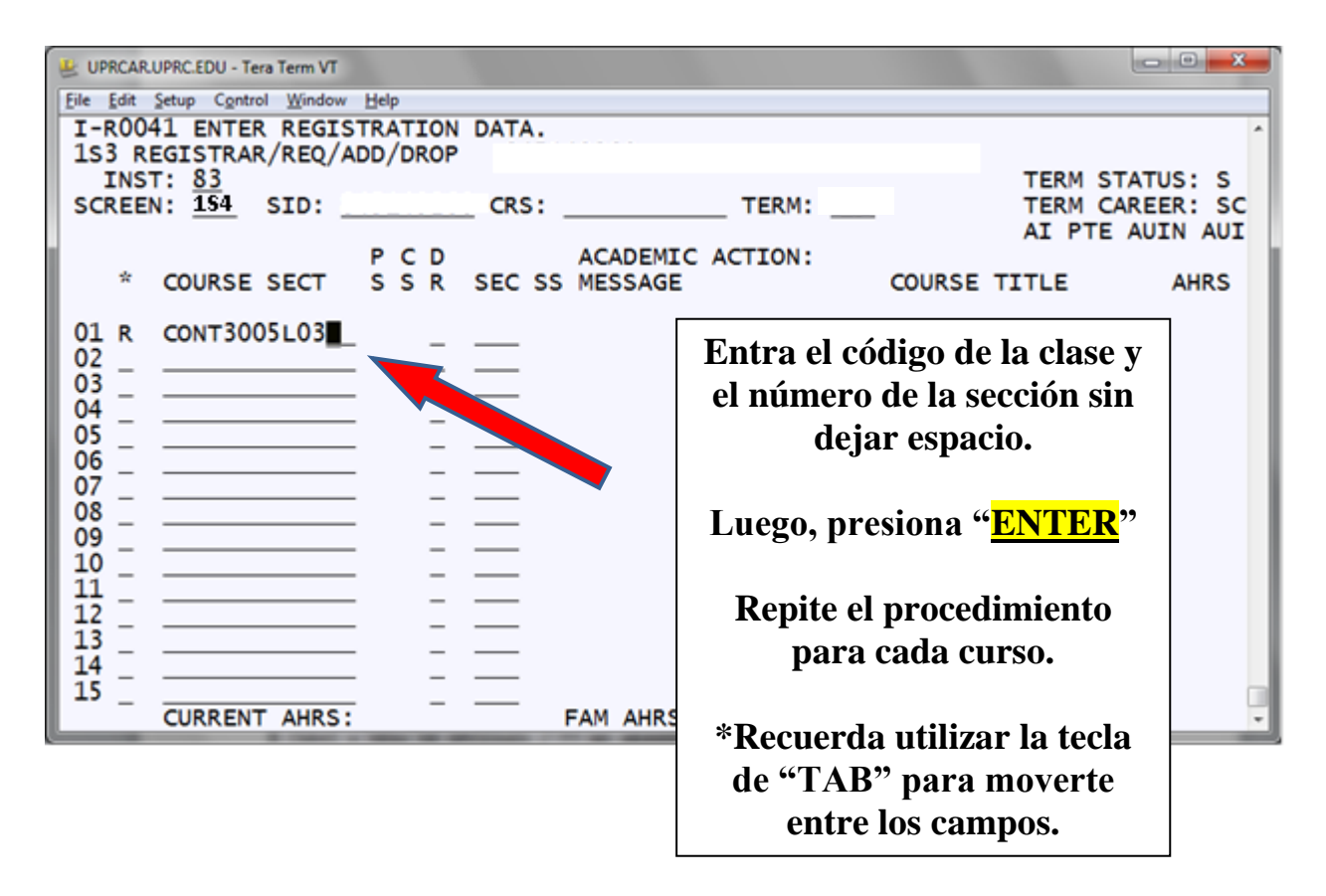

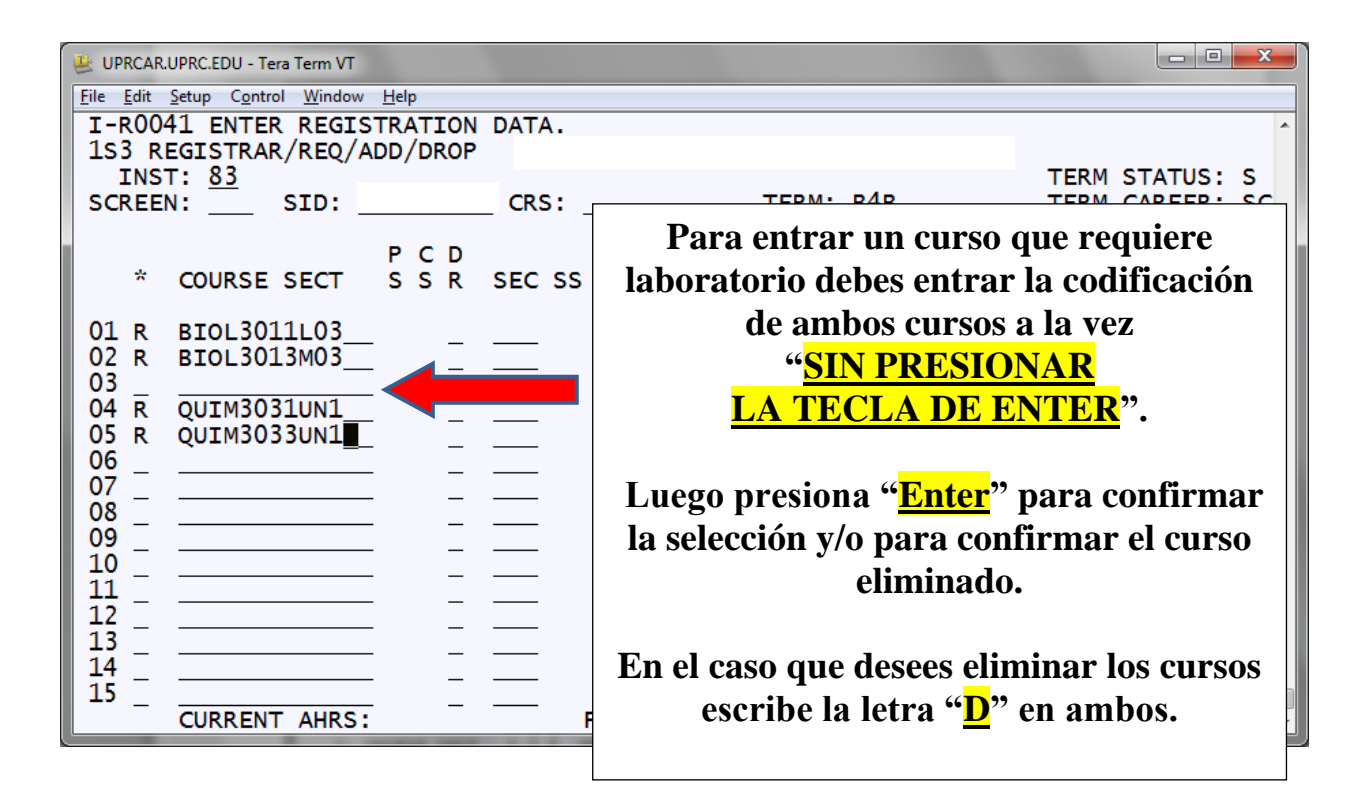

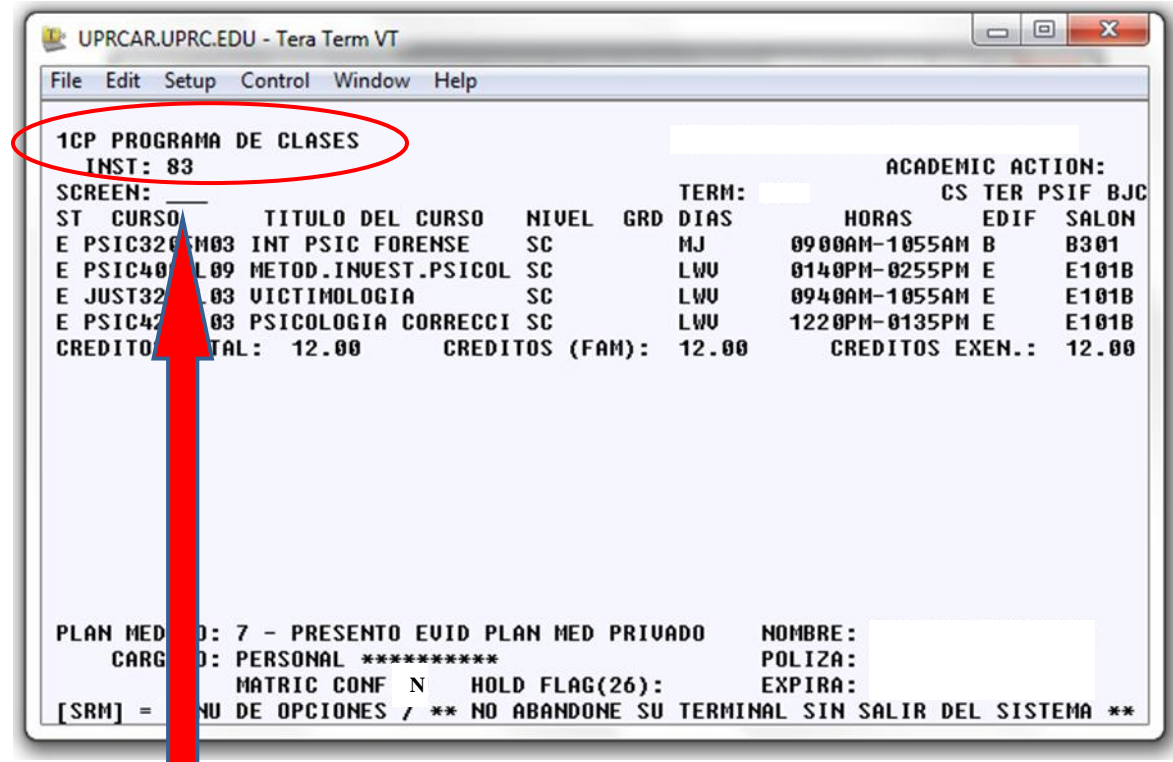

Una vez finalices de entrar todos los cursos, ve a la pantalla "**1CP**" para poder ver el horario de clases.

> Recuerda que esto es sólo la selección de cursos, **NO ES LA CONFIRMACIÓN DE LA MATRICULA**.